## **How to enter time in Banner 9 Employee Self-Service (SSB)**

An employee must be logged into My JSU using the appropriate credentials. Time can be entered from anywhere, even from a mobile device. A non-exempt employee must be clocked in, in Banner, if they are conducting work for JSU.

To begin, select **Self Service Banner** from the home page in My JSU. Once in Self Service Banner, select **Banner 9 Employee SSB**.

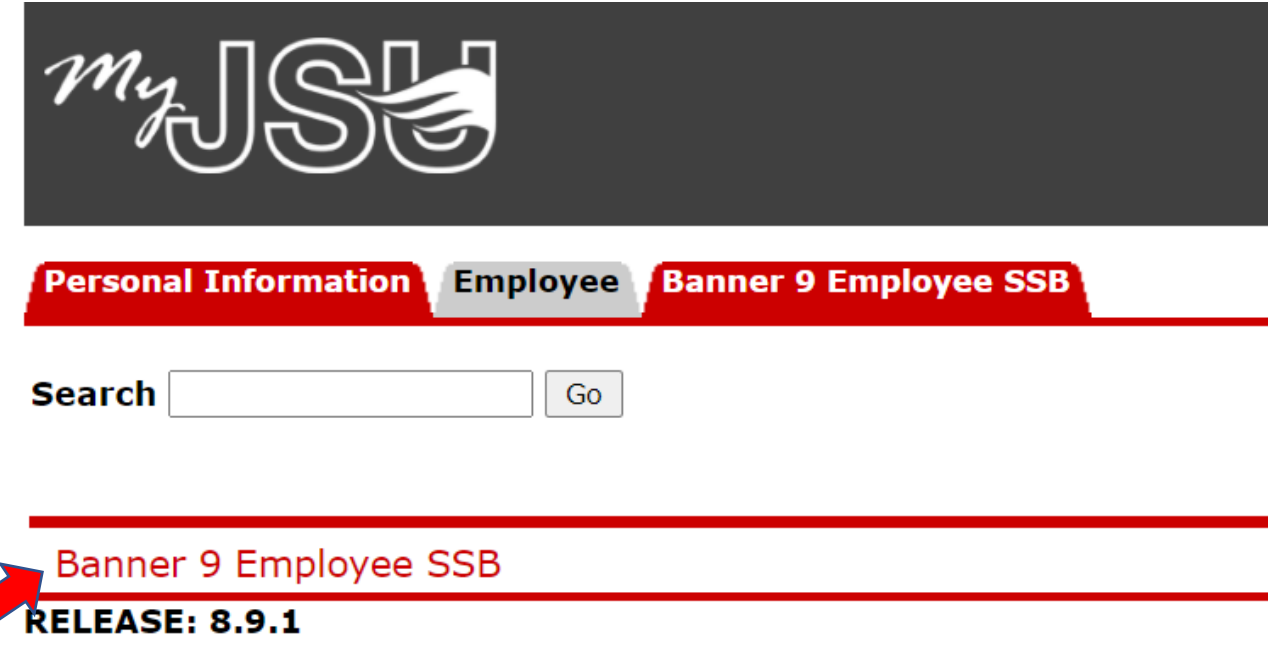

## © 2021 Ellucian Company L.P. and its affiliates.

The Employee Dashboard will open, select **Enter Time**.

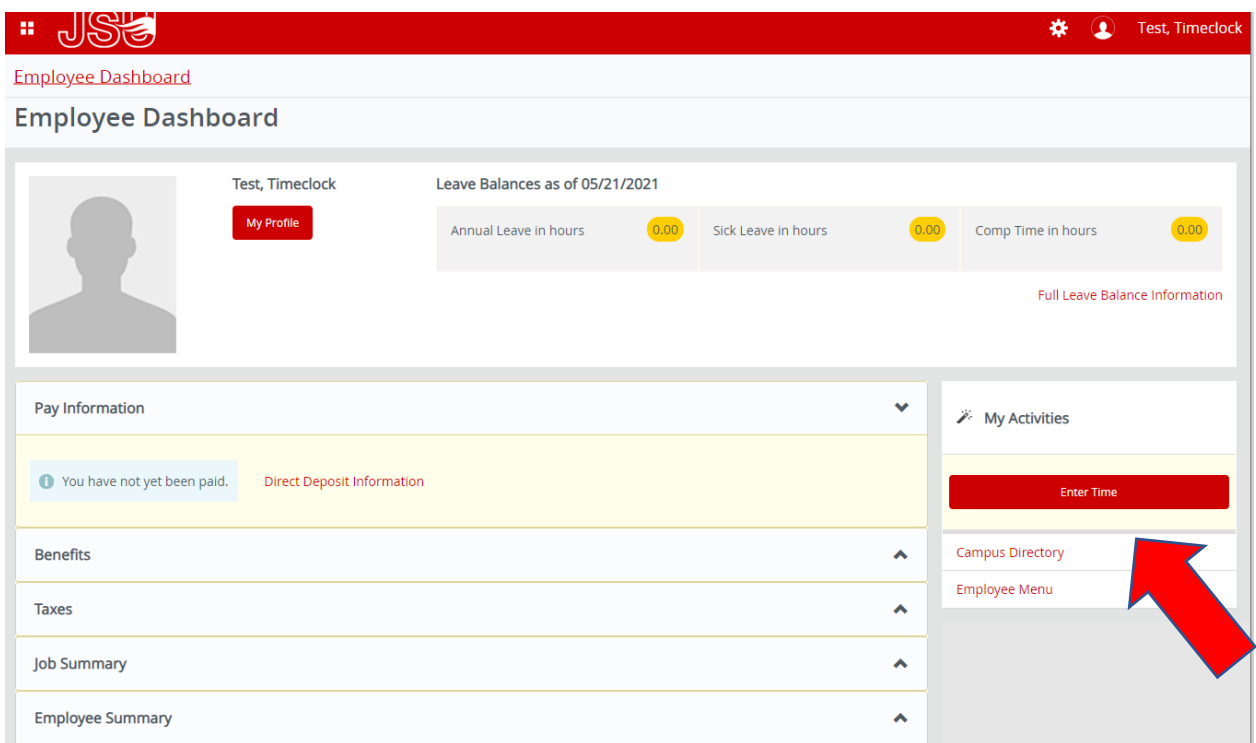

The timesheet should open with the current open pay period (as seen below). Select **In Progress** to open the pay period to clock in and clock out.

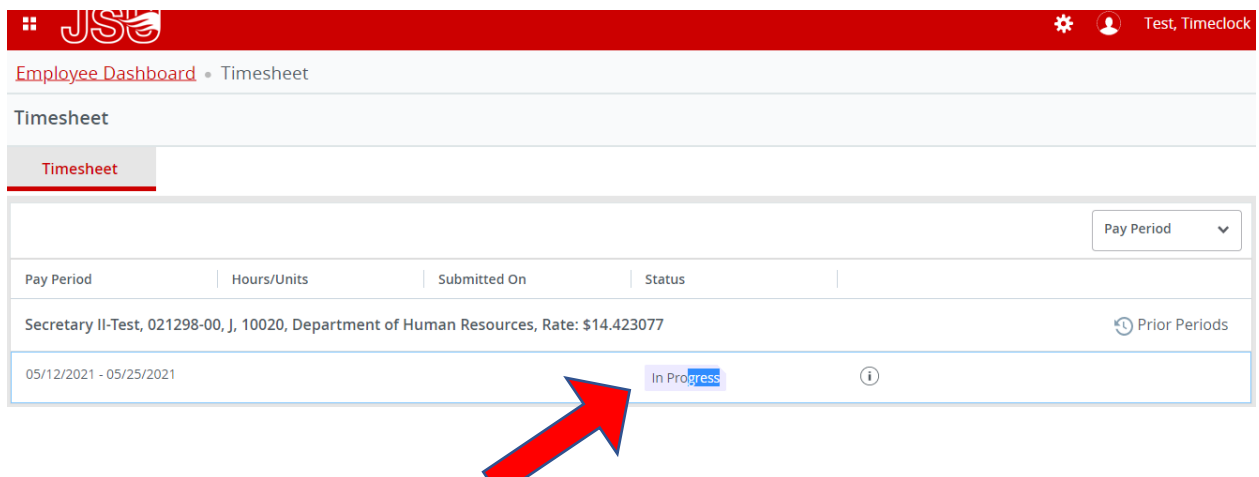

When working for JSU, select **Regular Earnings** and **Clock In**.

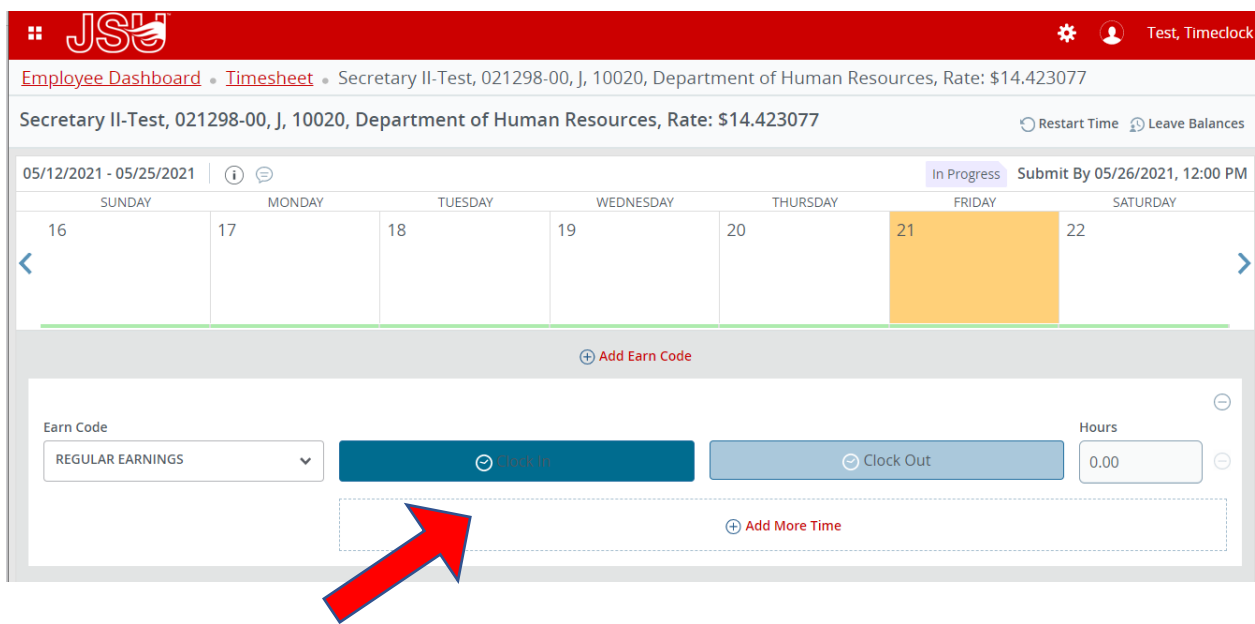

Once clocked in, the clock in button will disappear and the clock out button will be the only available option (see below). To avoid receiving an error, seven minutes must have passed since clocking in.

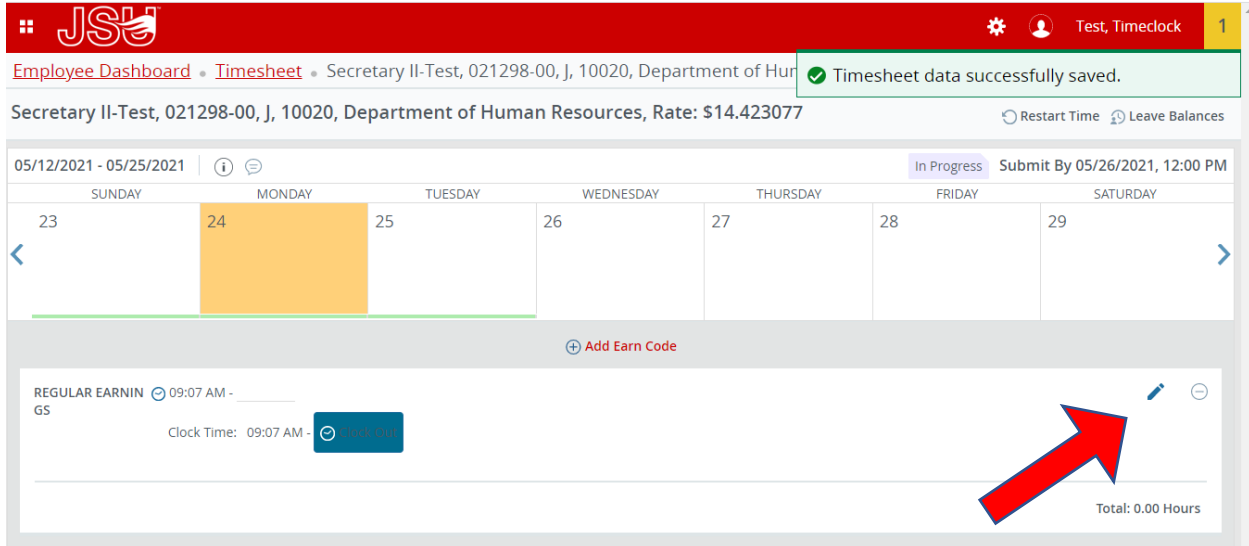

When clocking in or out, Banner records the time as either :00, :15, :30, or :45 with a seven-minute rule. The seven-minute rule is, if clocking in between 8:00 am and 8:07 am, the clock in time will be 8:00, but a clock in time of 8:15 will result if clocking at or after 8:08 or up to 8:21 and so on.

To edit the time for any reason, select the **Pencil** (as show above). A reason for any adjustment to the time must be provided in the **Comments** section. Once complete, select **Confirm**. The edit adjustment and reason can be seen by the supervisor when approving time. Payroll will review edited time for frequency and appropriateness of the reason.

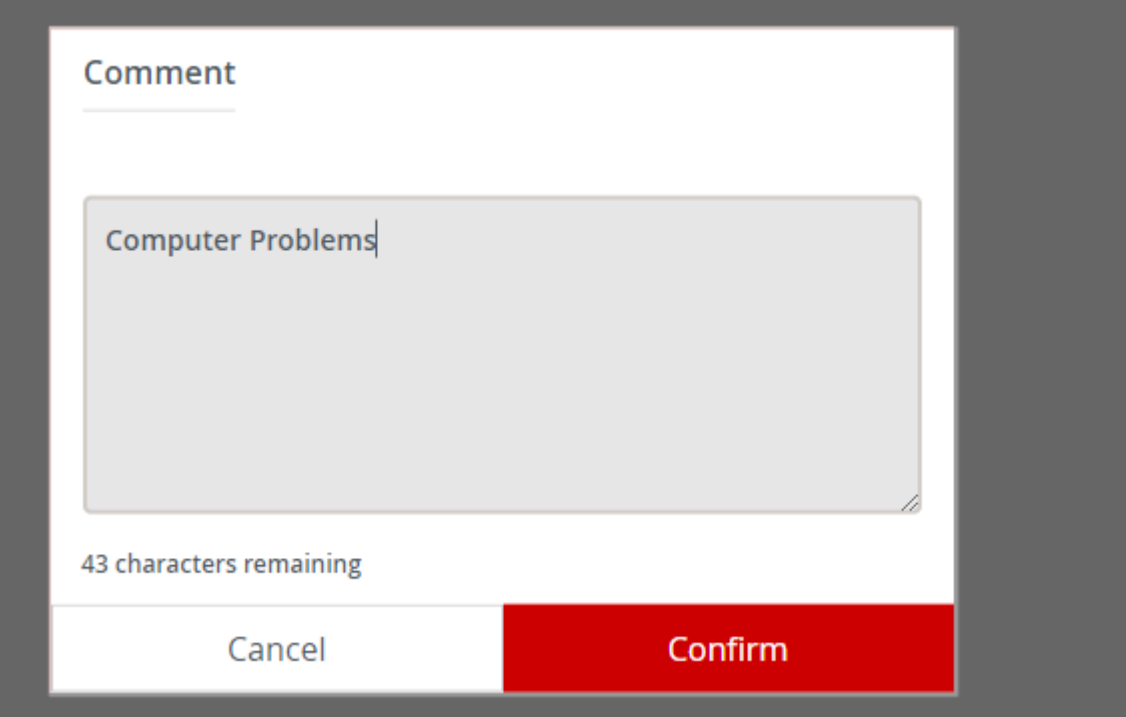

When ready to clock out, got back into the timesheet as detailed above and select the clock out button (see below).

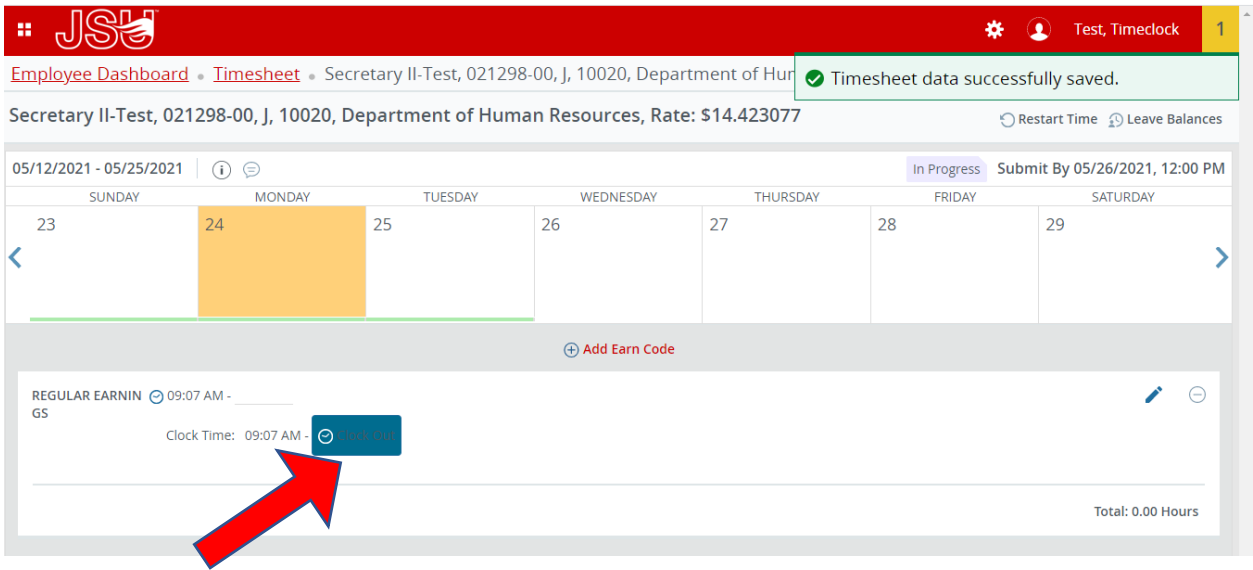

If out on sick leave or annual leave, select the appropriate day on the calendar. Select the earn code for sick leave or annual leave and enter 8:00am as the start time and 4:00pm as the end time to have 8 hours used for an entire day of leave. If taking a partial day of sick leave or annual leave, record the amount of time needed to make the day total 8 hours.

Click on earn code to select the appropriate code for leave time (comp time used, sick leave pay, or annual leave pay.

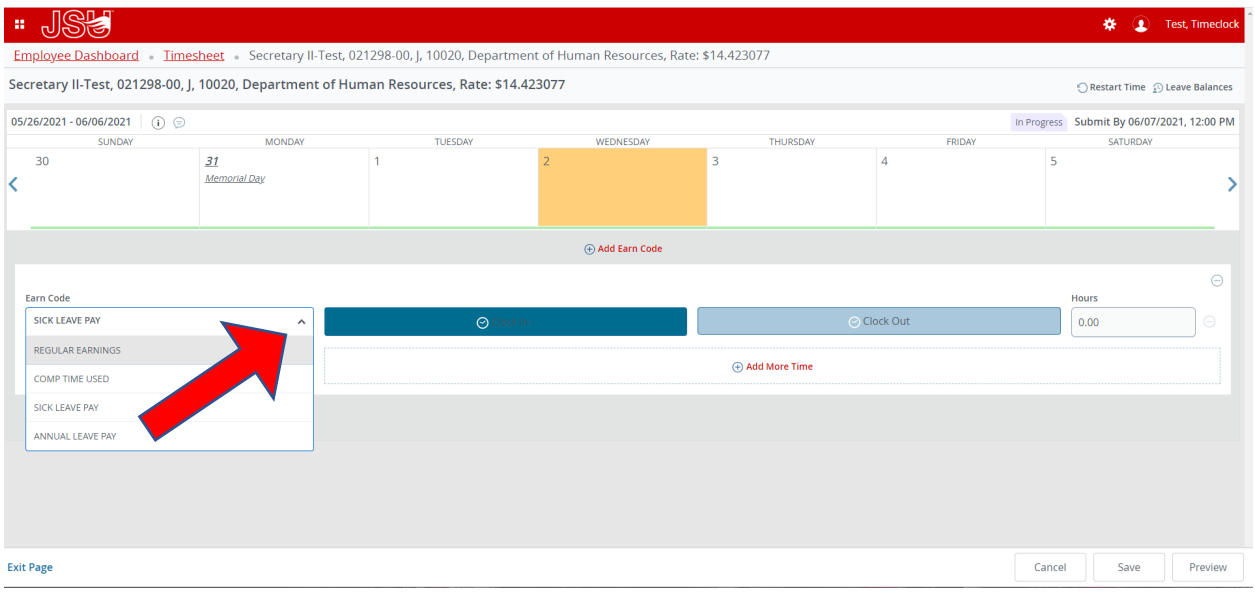

Select add more time so you can enter a start and end time for the day you are taking leave.

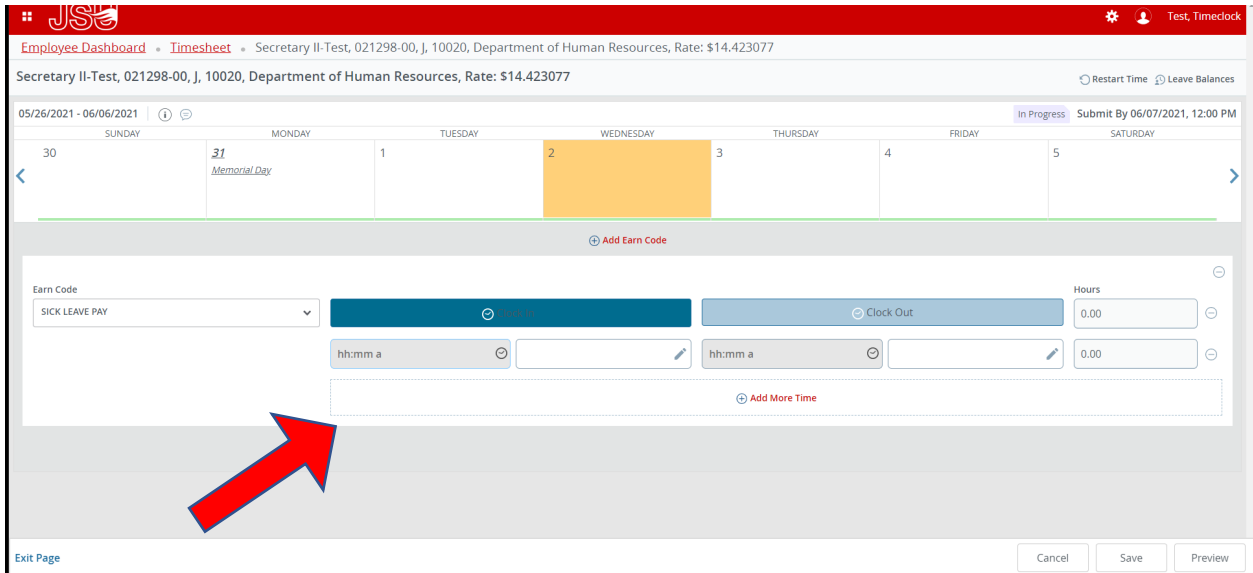

Click on the clock to select a start and end time. We suggest using 8:00 am and 4:00pm for start and end times respectively to be charged eight hours for a full day. Once time is selected hit set and then once the start and end time is complete hit save.

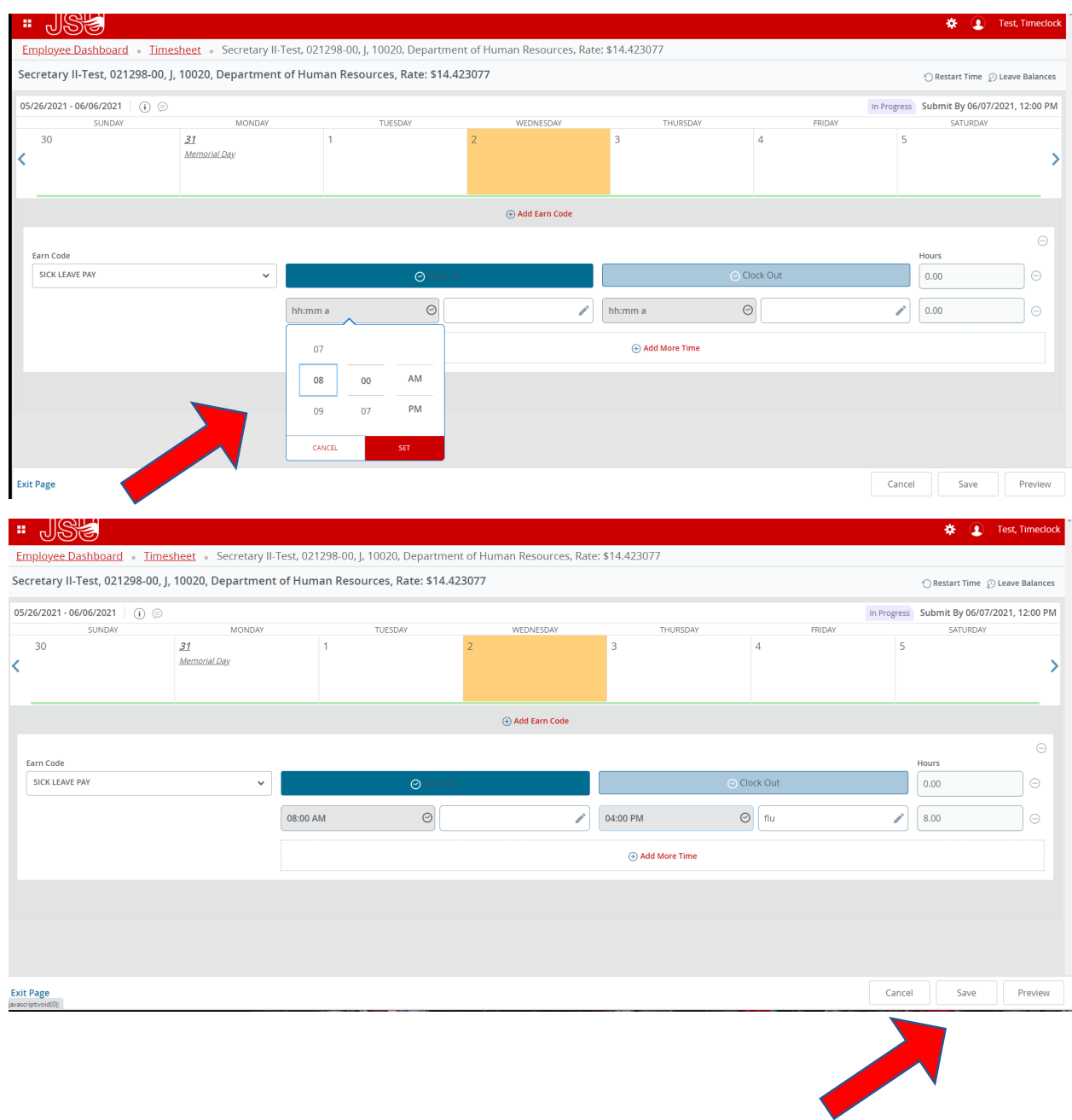

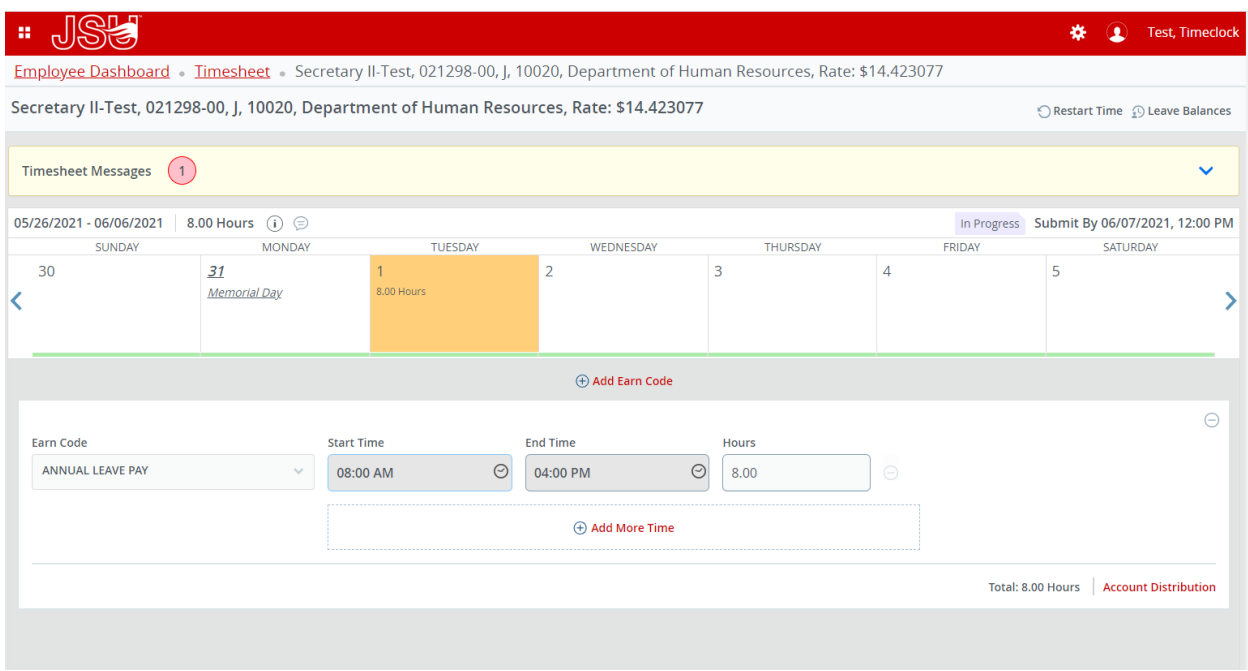

Any questions or concerns should be addressed to payroll via email payroll@jsu.edu.